# ProMaster User Guide For Travel Expense Allocations (Reconciliations)

Charles Sturt University

| Paul McLeod      | Account H                       | older                          |                                                |                           |                         |                   |                      |                           |                         |                          | Charles Stu              | rt Universit            |
|------------------|---------------------------------|--------------------------------|------------------------------------------------|---------------------------|-------------------------|-------------------|----------------------|---------------------------|-------------------------|--------------------------|--------------------------|-------------------------|
| ۲                | Outstanding                     | Tasks                          |                                                |                           |                         | 🕘 New Ad          | tions                |                           |                         |                          |                          |                         |
| No <sup>-</sup>  | Tasks found                     |                                |                                                |                           |                         | S <u>Create (</u> |                      | <u>et Expense</u>         |                         |                          |                          |                         |
| loutstan         | ding Transa                     | ctions/Expens                  | ses/Travel Plai                                | ns                        |                         |                   |                      |                           |                         |                          |                          |                         |
| D                | )ate Mercha                     | nt                             |                                                |                           |                         |                   |                      |                           |                         |                          | Amount                   | Actions                 |
| <b>VISA</b> 12-1 | 12-2011 AVIS RIV                | /ERINA                         |                                                |                           |                         |                   |                      |                           |                         |                          | 145.35                   | Q                       |
| <b>VISA</b> 17-1 | 12-2011 QANTAS                  |                                |                                                |                           |                         |                   |                      |                           |                         |                          | 1500.66                  | 0.19                    |
| S VISA 15-0      | 01-2012 QANTAS                  |                                |                                                |                           |                         |                   |                      |                           |                         |                          | 2068.53                  | 0 / 2                   |
| <b>VISA</b> 16-0 | 01-2012 AVIS RIV                | /ERINA                         |                                                |                           |                         |                   |                      |                           |                         |                          | 62.51                    | 0./9                    |
|                  | 1-2012 REGION                   |                                |                                                |                           |                         |                   |                      |                           |                         |                          | 180.10                   | 0./9                    |
|                  | 01-2012 VOYAGE                  |                                |                                                |                           |                         |                   |                      |                           |                         |                          | 65.00                    | 0./?                    |
|                  |                                 | AL EXPRESS HOLD                | ,<br>,                                         |                           |                         |                   |                      |                           |                         |                          | 3.76                     | 0./?                    |
|                  | 01-2012 AVIS RIV                |                                | ,<br>,                                         |                           |                         |                   |                      |                           |                         |                          | 75.08                    |                         |
|                  |                                 |                                |                                                |                           |                         |                   |                      |                           |                         |                          | 69.10                    | 0./?                    |
|                  | 01-2012 AVIS RIV                |                                |                                                |                           |                         |                   |                      |                           |                         |                          |                          | ् 🗸 ?                   |
| VISA 20-0        | 01-2012 INLOGIK                 | PTY LTD                        |                                                |                           |                         |                   |                      |                           |                         |                          | 6050.00                  | ् 🗸 ?                   |
|                  |                                 |                                |                                                |                           |                         |                   |                      |                           |                         |                          |                          | displayed)              |
|                  | Date Mercha<br>12-2011 AVIS RIV |                                |                                                |                           |                         |                   |                      |                           |                         |                          | Amount<br>145.35         | Actions                 |
|                  | )ate Purpos                     |                                |                                                |                           |                         |                   |                      |                           |                         |                          | Amount                   | Actions                 |
|                  | 5-2011 Attend B                 | ITTB Conference S              | Sydney, Voyager Tr                             |                           |                         | fee of \$845.00   | ! CSU costs a        | re airfares, accom        | , meal, taxi. I         | also wish to mee         |                          |                         |
| 19-0             |                                 |                                | r in sydney to discus<br>ct Delegations traini |                           |                         | with Darrell Ma   | artin. Darrell h     | as organised the o        | ar.                     |                          | 25.00                    | Q. 00                   |
|                  |                                 |                                | Delegations training                           | -                         |                         |                   |                      | -                         |                         |                          | 793.00                   | Q. (10)                 |
|                  |                                 |                                |                                                |                           |                         |                   |                      | ,,,,,,,,, -               | -                       |                          |                          |                         |
| l Transac        | tion Count fo                   | or you as Acc                  | ount Holder                                    |                           |                         |                   |                      |                           |                         |                          |                          |                         |
| $\otimes$        |                                 |                                | <                                              | w                         | $\blacksquare$          |                   |                      | w                         | $\blacksquare$          |                          | $\bigcirc$               |                         |
| 0<br>Disputed    | 0<br>Dispute<br>Resolved        | 12<br>Waiting<br>Accountholder | 1<br>Waiting<br>Accountholder                  | 13<br>Waiting<br>Approval | 0<br>Waiting GL<br>Post | 922<br>Posted     | 0<br>Draft<br>Travel | 0<br>Unapproved<br>Travel | 3<br>Approved<br>Travel | 1<br>Completed<br>Travel | 0<br>Cancelled<br>Travel | 7<br>Archived<br>Travel |
|                  |                                 | (Transactions)                 | (Expenses)                                     |                           |                         |                   |                      |                           |                         |                          |                          |                         |

# Table of Contents

| Who do I contact with my questions?                       | 3   |
|-----------------------------------------------------------|-----|
| How do I log in to ProMaster?                             | 4   |
| What do all the Icons mean?                               | 5   |
| What is the "Home Page"?                                  | 6   |
| All About Scanning                                        | 7   |
| How to Reconcile Visa Transactions Against A Travel Plan? | 9   |
| How to "Create Quick Claim"?                              | 12  |
| How to "Create Mileage Allowance Claim"?                  | .15 |
| How to "Edit" Allocations/Transactions?                   | 18  |

### Who Do I Contact With My Questions?

For any issues with the Online Travel Planner please, in the first instance, email:

travelcard@csu.edu.au

For further information on the Travel Planner please contact:

34488 Chris Schiller 32273 Paul McLeod

<u>**Please note:**</u> The system is only accessible for CSU Staff who are in the HR Alesco System.

For guests and students please use the paper travel authority/ order and have this approved via the appropriate Approver. To check who the appropriate Approver is, use this link:

https://cms.csu.edu.au/division/finserv/staff/policies/p\_autho\_signatories

### How Do I Log into ProMaster?

Your ProMaster Log on and password is synchronised to your CSU Log on – that is, it is the same.

Click on the hyperlink [<u>http://www.csu.edu.au/division/finserv/promaster/</u>] and you will be taken directly into ProMaster logon screen. Once you are on this screen click on the link and it will take you directly to ProMaster (you may have to type in your CSU log in and password again – if required)

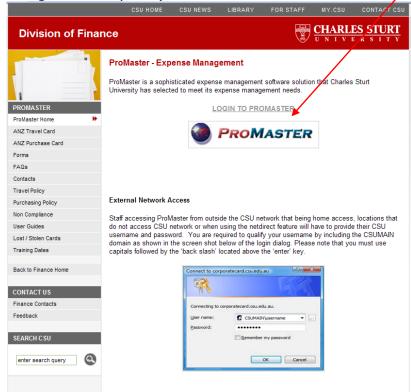

If you are trying to connect on another network {at home, motel, etc} you may need to add "CSUMAIN\" before your log in/username in the User name field E.g. CSUMAIN\xmsmith [see below]. Your password will be the same as you use to log into the CSU Network.

| 62               |                         |
|------------------|-------------------------|
| 制 60             |                         |
| Connecting to co | rporatecard.csu.edu.au. |
| User name:       | CSUMAIN'username -      |
| Password:        |                         |
|                  | Remember my password    |

### What Do All The Icons Mean In ProMaster?

|               | <u>L DU AII THE ICUITS MEAN IN FIUMASIEL!</u>                                                                                                    |
|---------------|----------------------------------------------------------------------------------------------------|
| <u>V/54</u>   | Identifier to advise a Visa card was used for this transaction. Either Purchase Card or Travel Card.                                                                                                    |
| \$            | Saved transaction waiting to be submitted.                                                                                                    |
| 1             | Verify or Reconcile a Transaction.                                                                                                    |
| đ             | View Transaction or Expense Details in full.                                                                                                    |
| ?<br>//<br>X  | Dispute Transaction.                                                                                                    |
| 0             | Edit Transaction details.                                                                                                    |
| ×             | Delete (a Visa Card transaction cannot be deleted)                                                                                                    |
|               | <ul> <li>Waiting Accountholder (Transactions) – Number of Credit Card<br/>transactions that are waiting for the Cardholder to reconcile.</li> <li>Waiting Accountholder (Expenses) – Number of Credit Card transactions<br/>that have been "saved" and still need to be "submitted"</li> </ul> |
| ₩<br><u>≍</u> | Waiting Approval – Number of Transactions that have moved onto the Approver for their review and action.                                                                                                    |
|               | Waiting GL Post – Number of Transactions that have been Approved but have not been exported to the Banner General Ledger.                                                                                                    |
|               | Posted – Number of Transactions that have been Approved and have been Posted to Banner and the expense will appear in the appropriate Budget.                                                                                                    |
| $\odot$       | Disputed – Number of Transactions that are being disputed with the Bank.                                                                                                    |
|               | Dispute Resolved – Number of Disputes that have now been resolved.                                                                                                    |
|               | Draft Travel – Number of Travel Plans that have been created and "saved" not "submitted" or sent back from an Approver for query.                                                                                                    |
| ~             | Compliance Review – Part of the workflow into Finance (if required) e.g. Approval for Private Vehicle.                                                                                                    |
| ~             | Review Travel – Allows the Travel Coordinator/ Administrator to be alerted that travel is now Approved and ready to be booked.                                                                                                    |
| w             | Unapproved travel – Travel that is awaiting Approval from a Supervisor.                                                                                                    |
| ~             | Management Approval – Can accommodate an additional Approval for other Supervisors, if required.                                                                                                    |
| >             | Executive Review – For the purposes of Approving International Travel at a higher level than normal e.g. Deans etc.                                                                                                    |
| <u> </u>      | Approved Travel – Travel Plan has been Approved.                                                                                                    |
|               | Completed Travel – Travel has been completed and the Plan has been reconciled.                                                                                                    |
| $\otimes$     | Cancelled Travel – Travel Plan has been cancelled prior to any financial transactions being attached.                                                                                                    |
|               | Archived Travel – Travel plan has been fully reconciled and has now been "finalised"                                                                                                    |
| U             | Attach all relevant documentation e.g. Tax invoices, Receipts etc.                                                                                                    |
| e             | Additional information is required as prompted.                                                                                                    |
| x             | Log out                                                                                                    |

### What Is The Home Page?

After logging on to ProMaster, the Home Page appears. Information presented or functions available differ depending on your access rights as a user.

#### Menu Tabs

Displayed on the top of every page to allow single-click access to expenses, transactions, reports, authorities, profile details, the online help and logging off.

| Click            | То                                                                                                    |
|------------------|----------------------------------------------------------------------------------------------------|
| Home             | Open the Home Page.                                                                                                    |
| Expenses         | Open the Expense Search page. Visible only if the user has<br>Accounts or is eligible to view expenses. Enterprise Controller only<br>able to view expense details. |
| Transactions     | Open the Transaction Search page. Account Holder able to administer transactions. Enterprise Controller only able to view transaction details.                      |
| Reports          | Open the Transactions by User report page. User able to generate several reports including exporting data to Excel.                                                 |
| Authorities      | Open the User Authorities page. User able to change their authority or assign their authority to others.                                                            |
| <u>Profiles</u>  | Open the Profile Detail page.                                                                                                    |
| Document Control | Open the Document Control page. Account Holder able to manage expense documentation. (currently not in use)                                                         |
| ? Help           | Open the help to provide even more detailed assistance.                                                                                                    |
| Logoff           | Log the user out of ProMaster.                                                                                                    |
| Quick Links      | Provides quick access to any relevant forms e.g. Lost Receipt Declaration etc.                                                                                      |

#### Authorities

**Account Holder:** Can be either an Account Holder/Traveller. You do not necessarily have to hold a Corporate Card to be an account holder or Traveller.

**Travel Coordinator:** Can make Travel Plans & Bookings on behalf of other Staff. **Travel Administrator:** Can Make Travel Plans & Bookings on behalf of other staff, but can also Review/Submit to Supervisors as part of the workflow process. **Supervisor:** Will Approve Travel Plans and other transactions in accordance with the Delegations Authorities.

**Management Review**: An additional Approver role within the workflow. **Executive Review**: An additional Approver role within the workflow.

### Scanning in ProMaster

Within the ProMaster system there are numerous ways to attach the invoices to the Trip Plans.

It is recommended that you create a folder in the **S Drive** for you to store your scanned invoices and any relevant documentation, appropriately labeled.

This allows for other personnel to undertake your reconciling should the need arise.

This also makes it easy to pick up the scanned file as an attachment.

#### (Please do not use Tif or Gif files)

The file needs only to be attached to the Travel Plan (TP) once. There is no need to attach the file to each expense / transaction as required in the past.

From the Home page, use the Travel Tab and search for your TP's or if your plans are current they may be on your home screen.

|                             | Home             | Transactions                | Travel Report Authorities Profiles Docu                                                                                                    |
|-----------------------------|------------------|-----------------------------|----------------------------------------------------------------------------------------------------|
| Paul McLeod   Ac            | count Holder     |                             |                                                                                                    |
|                             |                  |                             | /                                                                                                    |
|                             | Search I         | Parameters                  | Status Filter                                                                                                    |
| Travel Date From            | 13-04-2012       | To 13-07-2013               | 🖉 🗌 Draft Travel 🛛 🗹 🛛 Archived Travel                                                                                                    |
| Trip Number                 |                  |                             | 🖉 🗌 Compliance Review 🎴 🗌 Review Travel                                                                                                    |
| User Name                   |                  |                             | 🖉 🗌 Unapproved Travel 🗹 🗌 Management Approval                                                                                                    |
| Reason for Travel           |                  |                             | 🖌 🗹 🗆 Executive Review 🚨 🗌 Approved Travel                                                                                                    |
| Sort By                     | Status           | Create Tr                   | ravel Plan Search 🖸 🗌 Cancelled Travel 🖉 🗌 Completed Travel                                                                                                    |
|                             |                  |                             |                                                                                                    |
| Type Status Date<br>18-05-2 | -                | er Expense Group<br>General | Devery processes Amount Actions Travel to Albury with Dallas Tout, Lesley Walker to conduct O&A 25.00                                                                                                    |
| 10-03-20                    | 012 1050         | General                     | session on AP/Purchasing and Travel Planner                                                                                                    |
| 21-07-2                     | 012 839          | General                     | Travel to Gold Coast to attend the AUPN Conf. Fee fully funded by<br>scholarship from AUPN for \$1000.00 to be invoiced after event. CSU<br>providing funding for accom for three nighst only. All other costs are<br>mine.<br>Addition of accom in Port Macquarie for training at Campus                  |
| 18-04-2                     | 012 534          | General                     | Attend "Introduction to Procurement" training course in Melbourne. 2821.04 Q (I) is fully funded by the AUPN. Invoice to be raised after completion of course. CSU to fund accommodation and meals. I will take my own Novated Lease at No Cost to CSU. Course is on Thu and Fri 0830 to 5.00pm both days. |
| 05-06-20                    | 012 1381         | General                     | test Supervisor email 200.00 Q                                                                                                    |
| 30-04-20                    | 012 774          | General                     | test workflow for same day tvl 84.00 Q                                                                                                    |
| 5 Travel Plans foun         | d to the value o | of AUD 3792.00              |                                                                                                    |

On this screen you will notice that that a paperclip is sitting there on the far right hand side with the other action icons .

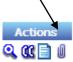

Click on the paper clip and it will display on screen called File Attachments

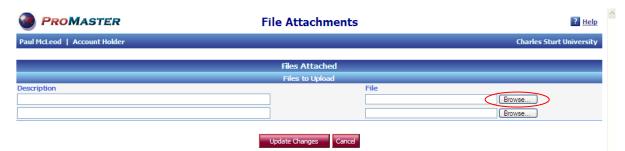

- Click on the Browse button
- For the first time you will need to show the system the pathway where the scanned documentation has been stored. In the future it will automatically follow the pathway directly to the S drive.
- Locate the relevant documentation to the TP and click. This will bring the file across into ProMaster.
- Description Box will need to be completed eg, tax invoices, Requisitions, email.

| +         |    |  |  |
|-----------|----|--|--|
| Descripti | on |  |  |
|           |    |  |  |
|           |    |  |  |

- Repeat these steps if there is more than one file.
- Click on Update and the file(s) will appear like this.

|                                                                         | Files Attached                                                                                                    |         |
|-------------------------------------------------------------------------|----------------------------------------------------------------------------------------------------|---------|
| Description<br>Flight tax inv<br>Approval<br>Misc receipts tax inv BTTB | File<br><u>McLeod tax inv SYD BTTB.pdf</u><br><u>ProMaster - Travel Plan Itinerary Report.mht</u><br><u>Misc recipts BTTB 03May11.pdf</u> | Delete? |
| Mantra Hotel SYD                                                        | Mantra Hotel \$373.83.pdf<br>Files to Upload                                                                                              |         |
| Description                                                             | File Browse Browse                                                                                                    |         |
|                                                                         | Update Changes Cancel                                                                                                    |         |

- This completes the process for this particular trip.
- To exit this screen click on the Cancel Button and you are taken back to the previous screen.
- In ProMaster Cancel is Exit to the previous screen not exit out of the system.

As mentioned previously, you can scan at the paperclips or look for the Attachments Button

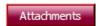

This will also take you to the same screens as outlined above.

### Allocations – Reconciling Transactions Against ApprovedTravel Plans

#### Step 1

Locate the Trip either from the home screen **or** through the TRAVEL Tab If your TP is on the home screen, proceed to step 2.

Click on APPROVED TRAVEL. You can only reconcile <u>against Approved Travel</u> Click on the SEARCH Button

| PROMASTER                                |               | Travel Plan Search                            |
|------------------------------------------|---------------|-----------------------------------------------|
| Home Expenses                            | Transactions  | vavel Reports Authorities Profiles Do         |
| Paul McLeod   Account Holder             |               | $\mathbf{X}$                                  |
|                                          |               |                                               |
| Search Parameters                        |               | Status Filter                                 |
| Travel Date From 16-06-2011 To 16-09-201 | 2             | 🗹 🗌 Draft Travel 🛛 🗹 Archived Travel          |
| Trip Number                              |               | 🗹 🗌 Compliance Review 🗹 🗌 Review Travel       |
| User Name                                | $\backslash$  | 🚾 🗌 Unapproved Travel 🗹 🗌 Management Approval |
| Reason for Travel                        |               | 🗹 🗌 Executive Review 본 🗹 Approved Travel      |
| Sort By Status V Creat                   | e Travel Plan | 🔕 🗌 Cancelled Travel 🔡 🗌 Completed Travel     |

| Type Status | s Date     | Trip Number | Expense Group | Purpose                                 | Amount    | Actions    |
|-------------|------------|-------------|---------------|-----------------------------------------|-----------|------------|
| 😑 🔽         | 26-09-2011 | 140         | General       | Travel to Albury to attend training     | 90.00 🧕   | , il 🥒 🔃 🗡 |
| 😑 🗹         | 27-09-2011 | 142         | General       | test movemenrt order                    | 60.00 🧕   | i 🥒 🖸 🗡    |
| 😑 🔽         | 26-09-2011 | 143         | General       | Attending the BTTB Conference in Sydney | 1753.20 🧕 | i 🥒 🔃 🗶    |
| 😑 🗹         | 26-09-2011 | 144         | General       | Travel to Albury to conduct training    | 100.00 🧕  | i 🥒 🔃 🗡    |
|             | 26-00-2011 | 151         | General       | Attend RTTR Conference in Rrichane      | 1443 20 0 | .a 🔺 🗛 😖   |
|             |            |             |               | Note the Trip Nu                        | mbers     |            |
| Stop 2      |            |             |               | U                                       |           |            |

#### Step 2

On the right hand side, locate the "Double Brackets" for the relevant approved trip you wish to reconcile to, and Click on these.

1

|         | Date                     | Merchant                                                                         |                                             |                | Amount  | Actions |
|---------|--------------------------|----------------------------------------------------------------------------------|---------------------------------------------|----------------|---------|---------|
| VISA    | 19-12-2014               | AHM                                                                              |                                             |                | 5682.03 |         |
| VISA    | 19-12-2014               | AHM                                                                              |                                             |                | 5742.67 | 0       |
| VISA    | 19-12-2014               | REGIONAL EXPRESS DIR                                                             |                                             |                | 344.61  | 0       |
| VISA    | 22-12-2014               | 584699CAMPUS TRAVEL                                                              |                                             |                | 11.13   | 0       |
| VISA    | 24-12-2014               | CVENT MERCHANT #3                                                                |                                             |                | 5065.60 | 0.      |
|         | Date                     | Merchant                                                                         |                                             |                | Amount  | Action  |
|         | 06-01-2015               | CSU                                                                              | $\mathbf{N}$                                |                | 40.00   | Q, 🥒 ,  |
|         | 07-01-2015               | CSU                                                                              |                                             |                | 40.00   | Q, 🥒 ,  |
| -       | Date                     | Purpose                                                                          |                                             | Trip Number    | Amount  | Action  |
| <b></b> | 30-12-2014<br>10-02-2015 | Test Meal Allowances<br>Attend ProcureTech Conference 10/11 Feb 15 Melbourne. Co |                                             | 33032<br>32943 | 365.00  | 200     |
| ≚       | 10-02-2015               | Attend Procure real Conference 10/11 Peb 15 Mebburne, Co                         | oni ree walved as hosted buyer              | 52945          | 899.00  | Q, (((  |
|         |                          |                                                                                  |                                             |                |         |         |
|         |                          |                                                                                  | 90.00 Q 🛛 🧪 🔃 🗶                             |                |         |         |
|         |                          |                                                                                  |                                             |                |         |         |
|         |                          |                                                                                  | 90.00 🍳 🎚 🥒 🕰 🗶                             |                |         |         |
|         |                          |                                                                                  | 90.00 🔍 🖉 🥕 🥂 🗰                             |                |         |         |
|         |                          |                                                                                  | 90.00 Q 0 2 0 2 0 2 2 2 2 2 2 2 2 2 2 2 2 2 |                |         |         |

After clicking on the double brackets, your screen should look like the screen shot below – you have in effect 2 screens in one.

On one side is your Approved Travel Plan and on the other side are your Visa transactions, your quick claims, or Klms (Mileage) Allowance Claim.

Select the transaction relevant to your Travel Plan from the right hand side by putting a 'tick' in the "Select" box. Ensure that it is the correct and relevant charge for the Travel Plan you are reconciling.

Select the relevant estimated cost on the left hand side corresponding to the transaction by putting a 'tick' in the "select" box. ie. an airfare transaction should be matched to the corresponding airfare estimate. For a return airfare it is possible to 'match' one transaction to both legs, therefore place a 'tick' in both airfare estimates. The system will split this into each leg.

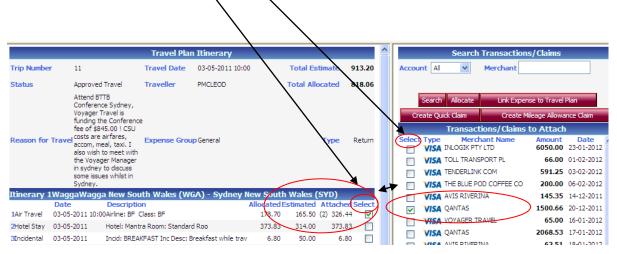

#### Step 4

You can only match **one transaction** at a time. Click on the "**Link Expense To Travel Plan**" Button located at the top on the right hand side.

| Search      | Allocate | Link Expe    | ense to Travel I | Plan      |   |
|-------------|----------|--------------|------------------|-----------|---|
| Create Qui  | ck Claim | Create       | Mileage Allowa   | nce Claim |   |
|             | Transact | tions/Claims | s to Attach      |           |   |
| Select Type |          | Name         | Amount           | Date      | ^ |

Continue with Step 3 and Step 4 until you have "Attached" all of the transactions relating to the Travel Plan.

They appear to have disappeared, but you have not finished.

Once you have completed the 'Attaching' process for **all** of the transactions relating to the Travel Plan, Click on the **ALLOCATE** Button.

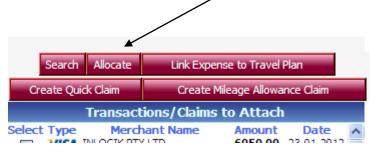

#### Step 6

This is your last opportunity to check that the transactions are correct and ready to be processed to the Banner Finance System. You are able to 'Edit' the information by Clicking the "Edit Pencil". This is where you would update the transactions for the "Expense Type "Entertainment", for example.

If you are happy with the information then;

Click on the **SUBMIT ALL** Button and the entries will be processed into the Banner Finance System. The status will change from Waiting Accountholder to Waiting GL Post

| • \$                                       | Submit the o                         | entries ir           | ndividually            |            | OR<br>king on t | the Gree<br>Delete |           |                                           |       |                                     |
|--------------------------------------------|--------------------------------------|----------------------|------------------------|------------|-----------------|--------------------|-----------|-------------------------------------------|-------|-------------------------------------|
|                                            |                                      |                      | Travel Pla             | n - Attach | ed Transactions | s/Claims           |           |                                           |       |                                     |
| 'rip Number<br>Itatus<br>Leason for Travel | 143<br>Draft Travel<br>Attending the | BTTB Conference in S | Travel Da<br>Traveller | te         |                 | to 28-09-2011 20:0 | D         | Total Estimate<br>Total Allocated<br>Type | i     | 1753.20 AUD<br>931.70 AUD<br>Return |
| Account Type                               | Merchant Name                        | Date                 | Reference ID           | Itinerary  | Туре            | Amount             | Allocated | Status                                    | Delet | e Actions                           |
| VISA Visa                                  | QANTAS                               | 16-08-2010           | X00000000000028848     | 1          | AIR             | 119.70             | 119.70    | Waiting Accountholder                     |       | Q 🥒 🕨                               |
| VISA Visa                                  | MINT RESORTS &                       | 23-08-2010           | X000000000000028849    | 1          | ALLOWANCE       | 695.00             | 695.00    | Waiting Accountholder                     |       | Q 🥒 🕨                               |
| Step 7                                     |                                      |                      | Attach Txms/Cl         | aims       | Update          | Submit All         | Refresh   |                                           |       |                                     |

Once you have Submitted Click "**Attach Txns/Claims**" to go back to the previous screen to do further actions if required, or Click the "**Home**" at the top of the screen to go back to your Home Page to process further transactions against other approved Travel Plans .

₽

### "Create Quick Claim"

For any "Out of Pocket Expenses" associated with your Travel Plan you have the facility to "Create Quick Claim" at the same time that you are processing your transactions. NB: This applies to expenses paid for out of your own pocket <u>NOT</u> those that have been charged on your Corporate Visa Card.

#### Step 1

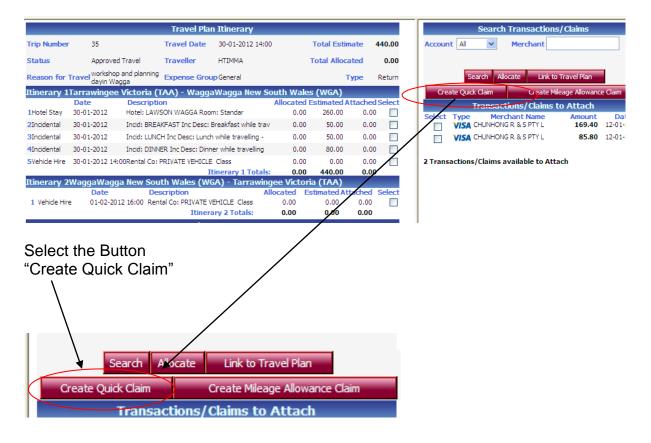

Complete the relevant information on the "Quick Claim" screen.

Date: Defaults to current date, do not change.

**Description**: A brief description of the expense must be entered.

Merchant: The name of the merchant the expense relates to eg City Rail.

**Expense Category**: Choose the relevant expense category that your expense relates to.

**Price**: Enter the value of your claim including GST, if applicable.

**Currency**: Defaults to AUD. For Overseas Claims please forward to the Travel Office to process.

**Tax Code**: Defaults to GST. If your claim is under \$82.50, inc GST, then you can claim the GST credit, however if your claim is over \$82.50, inc GST, you MUST have a legitimate Tax Invoice to claim the GST credit.

Net: Defaults from the value in Price.

Tax: GST value.

Gross: Total value of your claim.

|                  | Quick Claim              | -                                    |
|------------------|--------------------------|--------------------------------------|
| Date             | 16-09-2011 *             |                                      |
| Description      | Taxi fare from Airport * |                                      |
| Merchant         | Yellow Cabs *            | This is an example of a completed    |
| Expense Category | TAXI -TRAIN - BUS 💌      | claim.                               |
| Price            | 32.00 *                  | Click op SAVE and the claim will     |
| Currency         | AUD *                    | appear at the bottom of the          |
| Tax Code         | GST 💌                    | allocations list (under the Visa     |
| Net              | 29.09                    | Transactions if you hold a Visa Card |
| Тах              | 2.91                     |                                      |
| Gross            | 32.00                    |                                      |
|                  | Save Cancel              |                                      |
|                  |                          |                                      |

Depending on the number of transactions you have, the claim will sit at the bottom the "Transactions/ Claim to Attach" area on the right hand side. (You may need to scroll down) and locate the Claim which will show as an icon

Match the claim to the relevant expense estimate on the left hand side previously detailed in Steps 3 to 6 above.

A summary of this is below;

Match the Claim to the estimated expense,

Click on the Link Expense to Travel Plan Button,

Click on the Allocate Button

|           |                       |                                          | Travel Pla         | n Itinerary          |                       |            |                        |        | <u>^</u>      |       |          | Search Trans     | actions/Claims        |            |
|-----------|-----------------------|------------------------------------------|--------------------|----------------------|-----------------------|------------|------------------------|--------|---------------|-------|----------|------------------|-----------------------|------------|
| ip Number | r 11                  |                                          | Travel Date        | 03-05-2011 10:00     |                       | Total Est  | imate                  | 913.20 | $\rightarrow$ | Accou | Int All  | Merd             | hant                  |            |
| atus      | Approve               | ed Travel                                | Traveller          | PMCLEOD              |                       | Total Allo | cated                  | 818.06 |               |       |          | ``               | <b>`</b> .            |            |
|           | Attend                |                                          |                    |                      |                       |            |                        |        |               |       | Search   | Allocate Li      | ink Expense to Travel | Plan       |
|           | Voyage                | nce Sydney,<br>Travel is<br>the Conferen |                    |                      |                       |            |                        |        |               | C     | eate Qui | ick Claim        | Create Mileage Allowa | nce Claim  |
|           | fee of s              | 845.00 LCSU                              | ce .               |                      |                       |            |                        |        |               |       |          | Transactions/    | Claims to Attach      |            |
| ason for  | Travel costs ar       | e airfares,<br>meal, taxi, I             | Expense Grou       | <b>ip</b> General    |                       |            | Туре                   | Return |               |       | VISA     | AVIS RIVERINA    | 145.35                | 14-12-2011 |
|           |                       | h to meet with                           | 1                  |                      |                       |            |                        |        |               |       | VISA     | QANTAS           | 1500.66               | 20-12-2011 |
|           |                       | ager Manager<br>ev to discuss            |                    |                      |                       |            |                        |        |               |       | VISA     | VOYAGER TRAVEL   | 65.00                 | 16-01-2012 |
|           |                       | sues whilst in                           |                    |                      |                       |            |                        |        |               |       | VISA     | QANTAS           | 2068.53               | 17-01-2012 |
|           | Sydney                |                                          |                    |                      |                       |            |                        |        |               |       | VISA     | AVIS RIVERINA    | 62.51                 | 18-01-2012 |
| nerary 1  |                       |                                          | •                  | GA) - Sydney N       |                       |            |                        |        |               |       | VISA     | REGIONAL EXPRESS | BSP 180.10            | 18-01-2012 |
| r Travel  | Date<br>03-05-2011 10 | Descripti                                |                    |                      | Allocated E<br>178.70 | stimated   | Attached<br>(2) 326.44 |        |               |       | VISA     | REGIONAL EXPRESS | HOLD 3.76             | 20-01-2012 |
|           | 03-05-2011 10         |                                          | tra Room: Standar  | d Roo                | 373.83                | 314.00     | 373.83                 |        |               |       |          | AVIS RIVERINA    |                       | 23-01-2012 |
|           | 03-05-2011            |                                          |                    | Breakfast while trav | 6.80                  | 50.00      | 6.80                   |        |               |       |          | AVIS RIVERINA    | 69.10                 | 23-01-2012 |
|           |                       |                                          |                    |                      | 25.50                 |            | 25.50                  |        | =             |       |          | WOTIF COM PTY LT | D 402.95              | 24-01-2012 |
|           | 03-05-2011            |                                          | CH Inc Desc: Lunch | -                    |                       | 25.00      |                        |        |               |       |          | AVIS RIVERINA    |                       | 25-01-2012 |
|           | 03-05-2011            |                                          | VER Inc Desc: Dinn | -                    | 28.70                 | 80.00      | 28.70                  |        |               |       |          | AVIS RIVERINA    |                       | 27-01-2012 |
| cidental  | 03-05-2011            | Incid: TAXI                              | -TRAIN - BUS Inc   |                      | 56.79                 | 100.00     | (3) 56.79              |        |               |       |          | AVIS RIVERINA    |                       | 30-01-2012 |
|           |                       |                                          | 1                  | inerary 1 Totals:    | 670.31                | 734.50     | 818.06                 | )      |               |       | VISA     | AVIO NIVENINA    | 10.01                 | 50 01-2012 |

#### Step 4

 Click "Submit All" or Submit the entry individually by clicking on the Green Arrow.

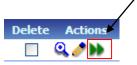

The status of the transaction will change from Waiting Accountholder to Private Remittance (for Finance to check and approve).

This will then be processed overnight to your nominated Bank Account.

#### Step 5

Once you have Submitted Click "**Attach Txns/Claims**" to go back to your Travel Plan on the previous screen for further processing, if required, or Click the "**Home**" at the top of the screen to go back to your Home Page.

### "Create Mileage Allowance Claim"

#### Step 1

Click "Create Mileage Allowance Claim"

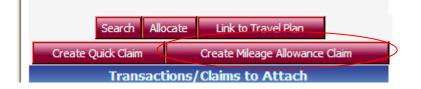

#### Step 2

Complete the relevant information on the "Mileage Allowance Claim" screen.

Date: Defaults to current date, do not change.

**Description**: Enter a brief description e.g. Reimburse Private Kms

**Actual Distance Travelled**: Enter the actual distance you have travelled as opposed to the estimate that you entered when completing the Travel Plan.

Expense Category: Defaults to Private Car, do not change.

Rate: Defaults to the current CSU rate for Private Km Reimbursements, <u>do not</u> change.

Tax Code: Defaults to NOGST, do not change.

**Net**: Defaults to the value of your claim from the Kms x the Rate.

Tax: Defaults to zero, do not change.

**Gross**: total value of your claim.

| Mileage A                 | Nowance Claim    |
|---------------------------|------------------|
| Date                      | 16-09-2011 *     |
| Description               | Reimb Pvt Klms * |
| Actual Distance Travelled | 130 *            |
| Expense Category          | PRIVATE CAR 💌    |
| Rate                      | 0.3              |
| Tax Code                  | NOGST            |
| Net                       | 39.00            |
| Tax                       | 0.00             |
| Gross                     | 39.00            |
| Sav                       | Cancel           |
|                           |                  |
| Click SAVE                |                  |

Depending on the number of transactions you have, the claim will sit at the bottom the "Transactions/ Claim to Attach" area on the right hand side. (You may need to

scroll down) and locate the Claim which will show as an icon

#### Step 3

Match the claim to the relevant expense estimate on the left hand side previously detailed in Steps 3 to 6 above.

A summary of this is below;

Match the Claim to the estimated expense. With Private Klms claim you may need to select twice ie the forward leg and return leg in the Approved Travel Plan to cover the total klms claimed.

Click on the Link Expense to Travel Plan Button,

Click on the Allocate Button

|                            |                        |                                                    | Travel Pla       | n Itinerary                                                    |                    |            |                        | _      |   |                     | Search                     | Transaction | ıs/Claims                         |                          |
|----------------------------|------------------------|----------------------------------------------------|------------------|----------------------------------------------------------------|--------------------|------------|------------------------|--------|---|---------------------|----------------------------|-------------|-----------------------------------|--------------------------|
| Frip Number                | r 11                   | 1                                                  | Travel Date      | 03-05-2011 10:00                                               |                    | Total Est  | imate                  | 913.20 | A | count All           | ~                          | Merchant    |                                   |                          |
| Status                     | Approve                | d Travel 1                                         | Traveller        | PMCLEOD                                                        |                    | Total Allo | cated 4                | 818.06 |   |                     | •                          |             |                                   |                          |
|                            | Voyager                | BTTB<br>nce Sydney,<br>Travel is<br>the Conference |                  |                                                                |                    |            |                        |        |   | Search<br>Create Qu | Allocate                   |             | nse to Travel I<br>⁄ileage Allowa |                          |
|                            | fee of \$              | 845.00 ! CSU                                       |                  |                                                                |                    |            |                        |        |   |                     |                            | ions/Claims | to Attach                         |                          |
| Reason for                 |                        | e airfares, E<br>meal, taxi. I                     | Expense Grou     | <b>ip</b> General                                              |                    |            | Туре                   | Return |   | VISA                | AVIS RIVERI                | NA          | 145.35                            | 14-12-2011               |
|                            | also wisł              | n to meet with                                     |                  |                                                                |                    |            |                        |        |   | VISA                | QANTAS                     |             | 1500.66                           | 20-12-2011               |
|                            |                        | ager Manager<br>v to discuss                       |                  |                                                                |                    |            |                        |        |   | VISA                | VOYAGER TR                 | AVEL        | 65.00                             | 16-01-2012               |
|                            |                        | ues whilst in                                      |                  |                                                                |                    |            |                        |        |   |                     | QANTAS                     |             | 2068.53                           | 17-01-2012               |
|                            | Sydney.                |                                                    |                  |                                                                |                    |            |                        |        |   |                     | AVIS RIVERI                | NA          | 62.51                             | 18-01-2012               |
| tinerary 1                 |                        | 8                                                  |                  | GA) - Sydney Ne                                                |                    |            |                        |        |   |                     | REGIONAL E                 | XPRESS BSP  | 180.10                            | 18-01-2012               |
| 1Air Travel                | Date<br>03-05-2011 10: | Description<br>00Airline: BF Cla                   |                  | A                                                              | llocated<br>178.70 | Estimated  | Attached<br>(2) 326.44 |        |   |                     | REGIONAL E                 | XPRESS HOLD | 3.76                              | 20-01-2012               |
|                            | 03-05-2011             |                                                    | Room: Standar    | d Poo                                                          | 373.83             |            | 373.83                 |        |   |                     | AVIS RIVERI                | NA          | 75.08                             | 23-01-2012               |
| ,                          | 03-05-2011             |                                                    |                  | Breakfast while trav                                           | 6.80               |            | 6.80                   |        |   |                     | AVIS RIVERI                |             | 69.10                             | 23-01-2012               |
| Incidental                 | 03-05-2011             |                                                    |                  | while travelling -                                             | 25.50              |            | 25.50                  |        |   |                     | WOTIF COM                  |             | 402.95                            | 24-01-2012               |
|                            |                        | INCU: LUNCH I                                      |                  | -                                                              |                    |            |                        |        |   |                     | AVIS RIVERI                |             | 78.99                             | 25-01-2012               |
| 4Incidental                |                        |                                                    |                  |                                                                | 28.70              | 80.00      | 28.70                  |        |   | VISA                | ,                          |             | 10.55                             |                          |
| 4Incidental<br>5Incidental | 03-05-2011             |                                                    | Inc Desc: Dinne  |                                                                |                    |            |                        |        |   | -                   | AVIC DIVEDT                | NIA         | 70.07                             | 27.01.2012               |
| ¶Incidental<br>5Incidental |                        |                                                    | RAIN - BUS Inc I | er while travelling<br>Desc: Local Taxi,<br>tinerary 1 Totals: | 56.79<br>670.31    | 00.00      | (3) 56.79<br>818.06    |        |   |                     | AVIS RIVERI<br>AVIS RIVERI |             |                                   | 27-01-2012<br>30-01-2012 |

#### Step 4

Click "Submit All" or Submit the entry individually by clicking on the Green
 Arrow.

Delete

Actions

The status of the transaction will change from Waiting Accountholder to Private Remittance (for Finance to check and approve).

This will then be processed overnight to your nominated Bank Account.

Once you have Submitted Click "**Attach Txns/Claims**" to go back to your Travel Plan on the previous screen for further processing, if required, or Click the "**Home**" at the top of the screen to go back to your Home Page.

### Allocations – Editing Transactions

Prior to "Submitting All" transactions to the Banner Finance System it is possible to edit transactions, where further information is required e.g. Entertainment

#### Step 1

Click on the "Edit Pencil". lete Actions Travel Plan - Attached Transactions/Claims rip Number 143 Travel Date 26-09-2011 08:30 to 28-09-2011 20:00 Total Estimate 1753.20 Draft Travel Attending the BTTB Conference in Sy tatus Travelle PMCLEOD Paul McLeod Total Allocated 931.70 AUD on for Trave General Тур Exp count Type Date nce ID t Na Ту 🗆 Q./H Waiting Accountholde VISA Visa QANTAS 16-08-2010 x0000000000000028848 AIR 119.70 119.70 VISA Visa MINT RESORTS & 23-08-2010 X000000000000028849 ALLOWANCE 695.00 695.00 ۹. Waiting Accountholder

#### Step 2

Edit the relevant details on this screen.

This is where Entertainment is best managed as this requires further information to be added. Additionally you are able to edit the Account codes or any other information.

|                                                     | Expense Header                                                                                                    |                                                                               | Expense                                         | Types           |
|-----------------------------------------------------|----------------------------------------------------------------------------------------------------|-------------------------------------------------------------------------------|-------------------------------------------------|-----------------|
| ccount Type*<br>lerchant<br>urchase Date<br>urpose* | VISA Visa<br>REGIONAL EXPRESS DIR<br>10-08-2010<br>Auto Created Travel Expense ( Air Leg with Travel ID: 143<br>Leg: 1Line: 1 Type: AIR) | Tax Receipt?         Reference ID       X000000000000000000000000000000000000 | Please enter part of the<br>Name or Description | Expense Type    |
| •                                                   | Waiting Accountholder 📴 Transaction Attached                                                                                             |                                                                               | Туре                                            | Descriptio      |
|                                                     | Item Details                                                                                                    |                                                                               | BANKCHARGES                                     | Bank charge     |
| Line No                                             | Description Delete?                                                                                                    | Action                                                                        | BOOKS - RESEARCH F                              | UN CBooks, Publ |
| 1 Trip:                                             | 143, For: PMCLEOD, On: 26-09-2011                                                                                                    |                                                                               | CARHIRE                                         | Domestic C      |
| pense Type*                                         |                                                                                                    | ax Gross                                                                      | CATERING                                        | Catering ar     |
| AVEL-DOMESTIC                                       |                                                                                                    | 5.51 181.59                                                                   | CATERING OFF CAMP                               | US Catering co  |
| Fund                                                | Org Account Program                                                                                                    |                                                                               | CONFERENCE                                      | Conference      |
| 16 694                                              | 450 0000                                                                                                    |                                                                               | CONSUMABLES                                     | Other Cons      |
| Line No                                             | Description Delete?                                                                                                    | Action                                                                        | COURIERS                                        | Couriers an     |
| 2 Trip:                                             | 143, For: PMCLEOD, On: 26-09-2011                                                                                                    |                                                                               | CSU CAR                                         | CSU Car Po      |
| pense Type*                                         |                                                                                                    | ax Gross                                                                      | ENTERTAINMENT                                   | e Entertainme   |
| TERTAINMENT                                         | P AUD 1 181.59000 173.34 8.                                                                                                    | 25 181.59                                                                     | ETAG                                            | Etoll for CS    |
| Fund                                                | Org Account Program                                                                                                    |                                                                               | FUEL                                            | Petrol, Oil 8   |
|                                                     |                                                                                                    |                                                                               | GIFTS                                           | Gifts           |
|                                                     |                                                                                                    | Total 363.18                                                                  | GROCERIES                                       | Groceries f     |
|                                                     |                                                                                                    |                                                                               | MEALS - DAY TRIPS                               | e Meals Day     |
|                                                     | Add Item Save Cano                                                                                                    |                                                                               | MEALS - OVERSEAS                                | Meals on c      |
|                                                     | Add Itelli Save Cali                                                                                                    |                                                                               | MEALS ON CARDS                                  | P Meals on C    |

AUE

0 H

Once your editing is completed Click "Save"

#### Step 4

• Click "Submit All" or "Submit" the entry individually by clicking on the **Green Arrow**.

Delete

Actions

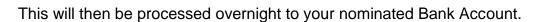

#### Step 5

Once you have Submitted Click "**Attach Txns/Claims**" to go back to your Travel Plan on the previous screen for further processing, if required, or Click the "**Home**" at the top of the screen to go back to your Home Page.